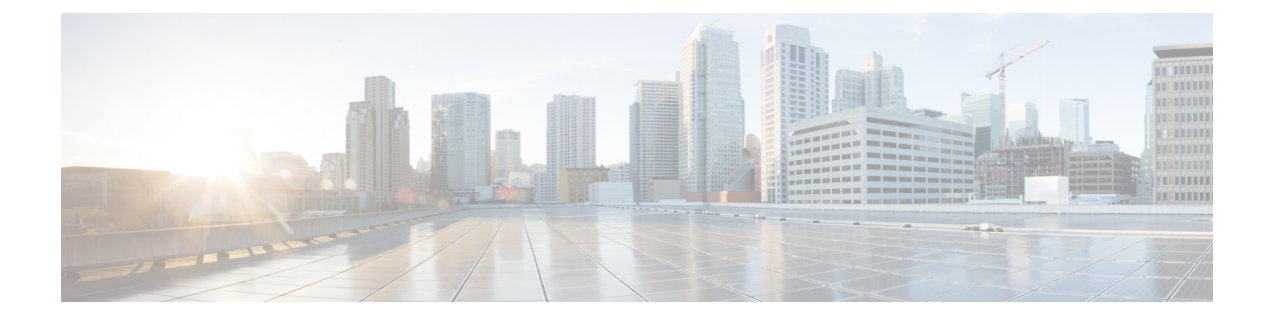

# **CiscoHXData Center**インターフェイスへの ログイン

- Cisco HyperFlex クラスタ [インターフェイスの概要](#page-0-0) (1ページ)
- Cisco HX Data Platform [のログイン情報のガイドライン](#page-1-0) (2ページ)
- Cisco HX Data Platform [の名前、パスワード、および文字](#page-2-0) (3ページ)
- Cisco HX Connect [へのログイン](#page-5-0) (6 ページ)
- コントローラ VM (hxcli) コマンド [ラインへのログイン](#page-6-0) (7 ページ)
- ストレージ [コントローラのパスワードの変更](#page-8-0) (9 ページ)
- Cisco HX Data Platform [インストーラへのログイン](#page-9-0) (10 ページ)
- HX Data Platform REST API [へのアクセス](#page-10-0) (11 ページ)

# <span id="page-0-0"></span>**Cisco HyperFlex** クラスタ インターフェイスの概要

Cisco HyperFlexの各インターフェイスは、HXストレージクラスタの情報にアクセスし、アク ションを実行する手段を提供します。HXストレージクラスタインターフェイスには次のもの があります。

- Cisco HX 接続―モニタリング、パフォーマンス チャート、およびアップグレード、暗号 化、レプリケーション、データストア、ノード、ディスク、および VM ReadyClone のタ スクのためのものです。
- Cisco HX データ プラットフォーム プラグイン―モニタリング、パフォーマンス チャー ト、およびデータストア、ホスト(ノード)、およびディスクのタスクのためのものです。
- ストレージ コントローラ VM コマンドライン―Cisco HX データ プラットフォーム hxcli コマンドを実行します。
- Cisco HyperFlex System RESTful API―オンデマンドのステートレス プロトコルにより、 HyperFlex System の認証、レプリケーション、暗号化、モニタリング、および管理を可能 にします。

追加のインターフェイスには次のものが含まれます。

- Cisco HX Data Platform インストーラ―HX データ プラットフォーム のインストール、HX ストレージ クラスタ の展開および拡張、ストレッチ クラスタの展開、HYPER-V クラス タの展開。
- Cisco UCS Manager―HX ストレージ クラスタ のネットワーク、ストレージとストレージ アクセス、およびリソースの管理のタスク。
- Hyper-V Manager: すべての Hyper-V ノードと仮想マシンの管理
- Microsoft Failover Cluster Manager: フェールオーバー クラスタ ホスト、ロール、および仮 想マシンの設定と管理

# <span id="page-1-0"></span>**Cisco HX Data Platform** のログイン情報のガイドライン

**hxcli** コマンドは、ログイン クレデンシャルを要求します。

定義済みユーザ admin および root のストレージ コントローラ VM のパスワードは、Cisco HX Data Platform インストーラの実行時に指定します。インストール後は、hxcli コマンド ライン を使用してパスワードを変更できます。

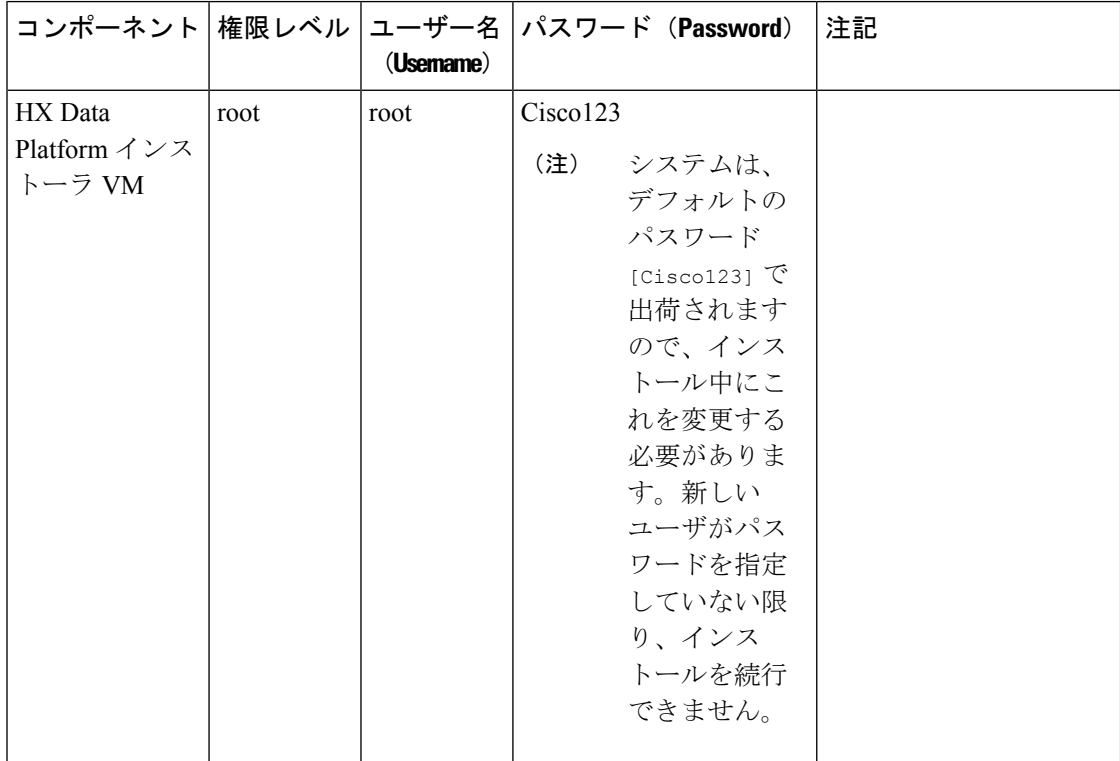

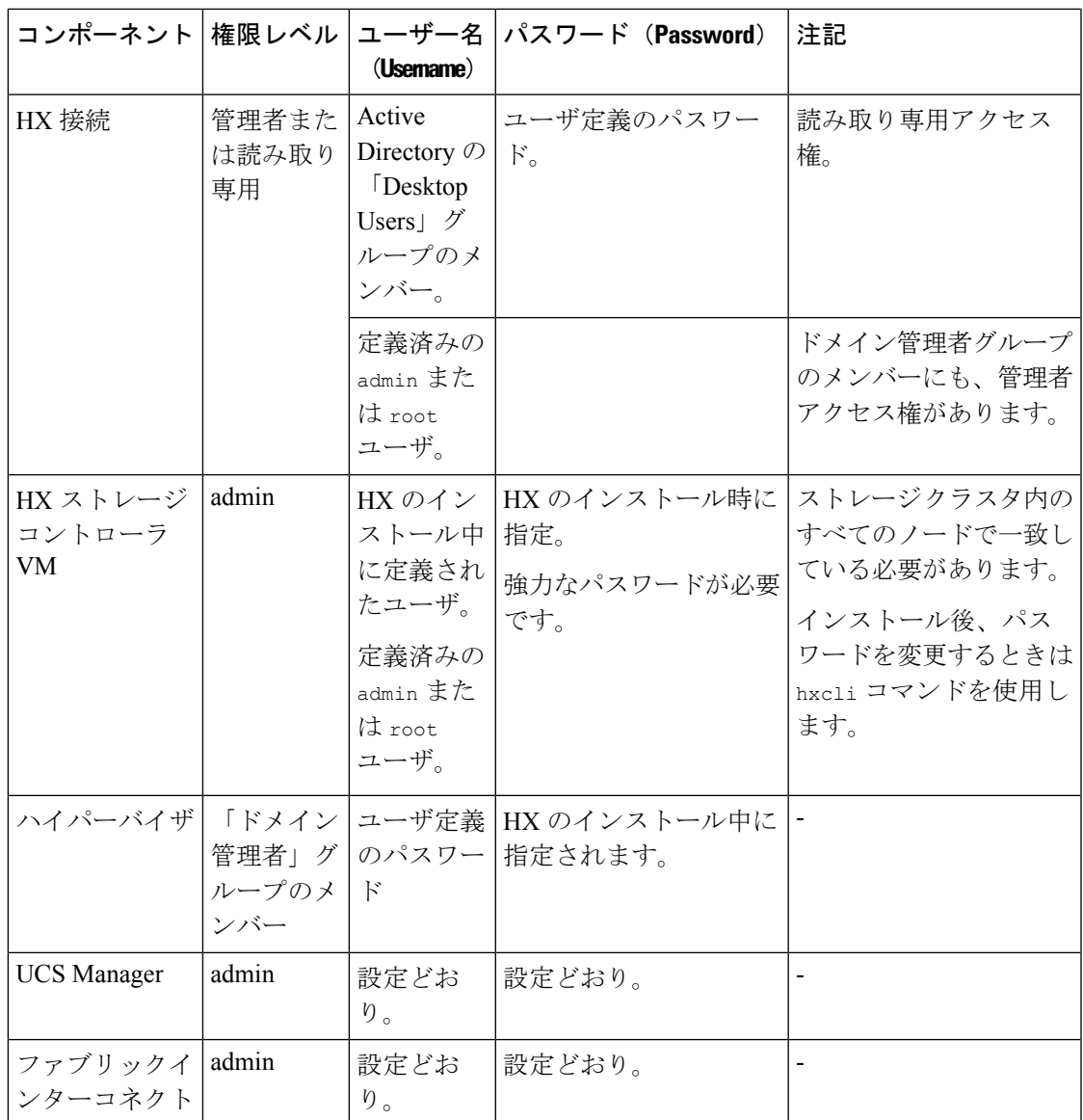

# <span id="page-2-0"></span>**Cisco HX Data Platform** の名前、パスワード、および文字

ほとんどの印刷可能ASCII文字と拡張ASCII文字を名前とパスワードに使用できます。ただし 一部の文字は、HX Data Platform のユーザ名、パスワード、仮想マシン名、ストレージ コント ローラ VM 名、およびデータストア名に使用できません。フォルダとリソース プールには、 使用できない文字はありません。

ただし、名前とパスワードを簡素化するために、以下の特殊文字の使用を避けることを考慮し てください。これらの文字は特別な目的に使用されることが多いためです。

アンパサンド(&)、アポストロフィ(')、アスタリスク(\*)、アット マーク(@)、バッ ク スラッシュ(\)、コロン(:)、カンマ(,)、ドル記号(\$)、感嘆符(!)、スラッシュ

(/)、小なり記号(<)、大なり記号(>)、パーセント(%)、パイプ(|)、シャープ(#)、 疑問符(?)、セミコロン(;)

特殊文字を入力するときは、使用するシェルを考慮してください。シェルによって、注意が必 要な文字が異なります。名前やパスワードに特殊文字が含まれる場合は、'spci@lword!' のよう に単一引用符で囲みます。

**HX** ストレージ クラスタ名―HX クラスタ名は 50 文字以内です。

**HX** ストレージ クラスタ ホスト名―HX クラスタ ホスト名は 15 文字以内です。

仮想マシンおよびデータストア名―仮想マシン名、コントローラVM名、またはデータストア 名には、ほとんどの文字が使用できます。エスケープされた文字を、仮想マシン名、コント ローラ VM 名、またはデータストア名に使用できます。

最大文字数:仮想マシン名は、最大 15 文字です。

除外される文字:スナップショットを有効にするユーザ仮想マシン名またはデータストア名に 次の文字を使用しないでください。

• アクセント(`)

特殊文字:次の特殊文字を、ユーザの仮想マシンまたはデータストア名で使用できます。

• アンパサンド(&)、アポストロフィ(')、アスタリスク(\*)、アットマーク(@)、 バック スラッシュ(\)、サーカムフレクス(^)、コロン(:)、カンマ(、)、ドル記号 (\$)、ドット(.)、二重引用符(")、等号(=)、感嘆符(!)、スラッシュ(/)、ハ イフン(-)、左波カッコ({)、左丸カッコ(()、左角カッコ([)、小なり記号(<)、 大なり記号(>)、パーセント(%)、パイプ(|)、プラス記号(+)、シャープ(#)、 疑問符(?)、右波カッコ(})、右丸カッコ())、右角カッコ(])、セミコロン(;)、 ティルダ(~)、アンダースコア(\_)

#### ユーザ名の要件

ユーザ名として HX Data Platform のコンポーネントに固有のものを指定でき、UCS Manager の ユーザ名要件を満たす必要があります。

UCS Manager ユーザ名の要件。

- 文字数:6 ~ 32 文字
- Cisco UCS Manager 内で一意である必要があります。
- 英文字から始まる必要があります。
- 含める必要がある文字:英文字(大文字または小文字)。
- 許容される文字:数字。数字だけにすることはできません。
- •許容される特殊文字 : アンダースコア( )、ダッシュ(-)、ドット(.)

#### コントローラ **VM** パスワードの要件

コントローラ VM の root ユーザ/admin ユーザのパスワードには、次の規則が適用されます。

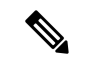

- パスワードに関する一般的な規則:コマンド文字列にパスワードを含めないでください。コマ ンドがパスワードの入力を求めることができる状態にします。 (注)
	- 最小長:10
	- 最小 1 大文字
	- 最小で 1 つの大文字
	- 最小で 1 つの数字
	- 最小で 1 つの特殊文字
	- 最大 3 回の再試行で新しいパスワードを設定

コントローラ VM のパスワードを変更するには、必ず hxcli コマンドを使用します。Unix パ スワード コマンドなどの他のパスワード変更コマンドを使用しないでください。

- **1.** 管理コントローラ VM にログインします。
- **2. hxcli security password set [-h] [--user USER]** コマンドを実行します。

変更は、HX クラスタ内のすべてのコントローラ VM に伝達されます。

#### **UCS Manager** のパスワードの形式と文字の要件

以下の項では、UCS Manager とパスワードの形式と文字の要件について簡単にまとめていま す。詳細については Cisco UCS Manager のマニュアルを参照してください。

• 文字クラス : 小文字、大文字、数字、特殊文字。

パスワードは大文字と小文字が区別されます。

• 文字長:最小 6、最大 80

4 つすべての文字クラスの文字が含まれる場合は、6 文字以上が必要です。

- 3 つ以上の文字クラスの文字が含まれる場合は、7 文字以上が必要です。
- 1 つまたは 2 つの文字クラスの文字しか含まれない場合は、8 文字以上が必要です。
- 開始文字と終了文字:パスワードの先頭の大文字またはパスワードの末尾の数字は文字数 の合計に含まれません。

パスワードが大文字で始まる場合は、2 つの大文字が必要です。パスワードが数字で終わ る場合は、2 つの数字が必要です。

要件を満たす例:

• h#56Nu:6 文字。4 クラス。大文字で始まっていません。数字で終わっていません。

- h5xj7Nu:7文字。3クラス。大文字で始まっていません。数字で終わっていません。
- XhUwPcNu:8 文字。2 クラス。大文字で始まっていません。数字で終わっていませ  $\lambda$ <sub>。</sub>
- Xh#5\*Nu:6 文字としてカウントされます。4 つの文字クラス。大文字で始まってい ます。数字で終わっていません。
- h#5\*Nu9:6文字としてカウントされます。4つの文字クラス。大文字で始まっていま せん。数字で終わっています。
- 連続文字数:最大 2。たとえば、hhh###555 は許容されません。
- 除外される文字:

UCS Manager のパスワードには、エスケープ(\)文字を使用できません。

### <span id="page-5-0"></span>**Cisco HX Connect** へのログイン

Cisco HyperFlexConnectは、Cisco HXストレージクラスタのモニタリング、およびレプリケー ション、暗号化、データストア、および仮想マシンのタスクに対し、HTML 5 ベースでアクセ スすることを可能にします。

#### セッションの概要

Cisco HX 接続 への各ログインが、1 回のセッションになります。セッションは、Cisco HX 接 続にログインした時からログアウトする時までの間のアクティビティの期間です。セッション 中にブラウザの Cookie を手動でオフにしないでください。それにより、セッションもドロッ プされるためです。ドロップした場合でも、セッションを閉じるためにブラウザを閉じないで ください。そのセッションは、引き続きオープンなセッションとしてカウントされます。デ フォルトのセッションの最大値は次のとおりです。

- ユーザごとに 256 の同時セッションが可能です。
- Cisco HX ストレージ クラスタ 全体では、300 の同時セッションが可能です。

#### 始める前に

#### Ú

- 読み取り専用ユーザの場合は、ヘルプに記載されているすべてのオプションが表示されな いことがあります。HX 接続 では、ほとんどのアクションの実行に管理者特権が必要で す。 重要
	- ハイパーバイザ上の時間とコントローラVM上の時間が同期またはほぼ同期していること を確認します。ハイパーバイザの時間とクラスタの時間のずれが大きすぎると、AAA 認 証は失敗します。

ステップ **1** Cisco HX ストレージ クラスタ の管理 IP アドレスを確認します。

個々の ストレージ コントローラ VM ではなく、管理 IP アドレスの完全修飾ドメイン名(FODN)を使用 します。

- ステップ **2** ブラウザに Cisco HX ストレージ クラスタの管理 IP アドレスを入力します。
- ステップ **3** Cisco HX ストレージ クラスタ のログイン クレデンシャルを入力します。
	- **RBAC** ユーザ:Cisco HyperFlex Connect は、次のロールベースのアクセス制御(RBAC)ログインをサ ポートします。
		- 管理者:管理者ロールを持つユーザには、読み取りおよび変更操作の権限があります。これらの ユーザは、次を変更できます: Cisco HX ストレージ クラスタ
		- 読み取り専用:読み取り専用ロールを持つユーザには、読み取り(表示)権限があります。Cisco HX ストレージ クラスタ に変更を加えることはできません。
	- **HX** 事前定義ユーザ: Cisco HX データ プラットフォーム の事前定義ユーザである admin または root を使用してログインするには、local/ プレフィックスを入力します。例:local/root または local/admin。

local/ ログインで実行したアクションは、ローカル クラスタにのみ影響します。

目のアイコンをクリックすると、パスワードフィールドのテキストが表示または非表示となります。この アイコンは、他のフィールド要素によって見えにくくなる場合があります。それでも、目のアイコンの領 域をクリックすると、切り替え機能は動作します。

#### 次のタスク

- Cisco HX 接続 に表示される内容を更新するには、更新(円形)アイコンをクリックしま す。これによってページが更新されない場合は、キャッシュをクリアして、ブラウザをリ ロードします。
- Cisco HX 接続 からログアウトして、適切にセッションを閉じるには、**[**ユーザ **(User)]** メ ニュー(右上)> **[**ログアウト **(Logout)]**を選択します。

### <span id="page-6-0"></span>コントローラ **VM (hxcli)** コマンド ラインへのログイン

すべての hxcli コマンドは、Cisco HX クラスタ情報を読み取るコマンドと Cisco HX クラスタ を変更するコマンドに分かれています。

• 変更のコマンド:管理者レベルのアクセス許可が必要です。例:

hxcli cluster create

hxcli datastore create

• 読み取りのコマンド:管理者レベルのアクセス許可または読み取り専用レベルのアクセス 許可で許可されます。例:

hxcli <cmd> -help hxcli cluster info hxcli datastore info

Cisco HX データ プラットフォーム hxcli コマンドを実行するには、Cisco HX Data Platform ス トレージ コントローラ VM コマンド ラインにログインします。

Ú

コマンド文字列にパスワードを含めないでください。コマンドは、プレーンテキストとしてロ グに頻繁に渡されます。コマンドからパスワードの入力を求められるまで待ちます。これは、 ログイン コマンドだけでなく hxcli コマンドにも当てはまります。 重要

以下の方法で、ストレージ コントローラ VM の Cisco HX データ プラットフォーム コマンド ライン インターフェイスにログインできます。

- ブラウザから
- コマンド ターミナルから
- Cisco HX 接続 Web CLI ページから

Cisco HX Connect では直接コマンドのみサポートされます。

- 直接コマンド:1回のパスで完了し、コマンドラインを介した応答を必要としないコ マンド。直接コマンドの例:hxcli cluster info
- 間接コマンド:コマンドラインを介したライブ応答を必要とするマルチレイヤのコマ ンド。対話型コマンドの例:hxcli cluster reregister

ステップ **1** ブラウザから、DNS 名と /cli パスを入力します。

a) パスを入力します。

例

#### # **cs002-stctlvm-a.eng.storvisor.com/cli**

想定されるユーザ名:admin、パスワード:HX クラスタ の作成時に定義。

- b) プロンプトが表示されたら、パスワードを入力します。
- ステップ **2** コマンド ライン ターミナルから ssh を使用します。
	- ssh ログイン文字列にパスワードを含めないでください。ログインは、プレーン テキストとして ログに渡されます。 (注)
	- a) ssh コマンド文字列を入力します。
	- b) 証明書の警告が表示される場合があります。yes と入力して警告を無視して続行します。

```
---------------------------------------------------------
                    !!! ALERT !!!
This service is restricted to authorized users only.
All activities on this system are logged. Unauthorized
access will be reported.
---------------------------------------------------------
HyperFlex StorageController 2.5(1a)# exit
logout
Connection to 10.198.3.22 closed.]$ssh root@10.198.3.24
The authenticity of host '10.198.3.24 (10.198.3.24)' can't be established.
ECDSA key fingerprint is xx:xx:xx:xx:xx:xx:xx:xx:xx:xx:xx:xx:xx:xx:xx:xx.
Are you sure you want to continue connecting (yes/no)?
```
c) プロンプトが表示されたら、パスワードを入力します。

```
# ssh admin@10.198.3.22
HyperFlex StorageController 2.5(1a)
admin@10.198.3.22's password:
```
ステップ **3** HX 接続 から HX 接続 にログインし **[Web CLI]** を選択します。

(注) Cisco HX 接続 Web CLI からは非対話型のコマンドのみを実行できます。

### <span id="page-8-0"></span>ストレージ コントローラのパスワードの変更

インストール後にHyperFlexストレージコントローラのパスワードをリセットするには、次の 手順を実行します。

- ステップ **1** ストレージ コントローラ VM にログインします。
- ステップ **2** Cisco HyperFlex ストレージ コントローラ パスワードを変更します。

#### # **hxcli security password set**

このコマンドによって、変更がストレージ クラスタ内のすべてのコントローラ VM に適用されます。

新しいコンピューティング ノードを追加し、**hxcli security password set** コマンドを使 用してクラスタパスワードを再設定しようとすると、コンバージドノードは更新されますが、コ ンピューティングノードはデフォルトパスワードのままになることがあります。コンピューティ ング ノードのパスワードを変更するには、次の手順を使用します。 (注)

コンピューティング ノードでパスワードを変更するには:

- **1.** Hyper-V ホストからすべてのユーザ VM をライブマイグレーションします。
- **2.** Hyper-V マネージャからストレージ コントローラ VM コンソールを起動し、root ユーザーとしてログ インします。
- **3. passwd** コマンドを実行して、パスワードを変更します。
- **4.** ログアウトして再度ログインし、パスワードが正常に変更されたことを確認します。

**5. hxcli node add -f** コマンドを実行し、ノードをクラスタに再び追加します。

ステップ **3** 新しいパスワードを入力します。

ステップ **4 Enter** を押します。

### <span id="page-9-0"></span>**Cisco HX Data Platform** インストーラへのログイン

次に、HX データ プラットフォーム ソフトウェアをインストールします。

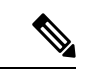

Cisco HX Data Platform インストーラ を起動する前に、ストレージ クラスタに含める予定のク ラスタにあるすべての Hyper-V ホストがメンテナンス モードであることを確認します。 (注)

ステップ **1** ブラウザに、HXデータプラットフォームインストーラがインストールされるVMのURLを入力します。 このアドレスは、前のセクション「**HX Data Platform** インストーラの展開」で入手しています。たと えば、*http://10.64.4.254* です。

ステップ2 次のクレデンシャルを入力します。

• **[**ユーザ名(**Username**)**]**:*root*

• パスワード (デフォルト):Cisco123

システムに同梱されているデフォルトのパスワードCisco123は、インストール時に変更する必要 があります。新しいユーザがパスワードを指定していない限り、インストールを続行できません。 注目

EULA を読みます。[利用規約に同意します(I accept the terms and conditions)] をクリックします。

右下隅に記載された製品バージョンが正しいことを確認します。**[**ログイン(**Login**)**]**をクリックします。

- ステップ **3** この HX データ プラットフォーム インストーラ ワークフローページには、ワークフローのオプションが 2 つ表示されます。
	- **[**クラスタの作成**]** ドロップダウン リスト:標準のクラスタ、ストレッチ クラスタ、または Hyper-V ク ラスタを展開できます。
	- クラスタ展開: データを提供して、既存の標準的なストレージクラスタにコンバージドノードやコン ピューティング ノードを追加できます。

### <span id="page-10-0"></span>**HX Data Platform REST API** へのアクセス

Cisco HyperFlex HX シリーズ システムは、完全内包型の仮想サーバ プラットフォームを通じ て、コンピューティング、ストレージ、ネットワークの 3 つのレイヤと強力な Cisco HX Data Platformソフトウェアツールを結合し、シングルポイント接続による簡素化された管理を実現 します。Cisco HyperFlex System は、単一の UCS 管理ドメインに HX ノードを追加することに よってスケールアウトするように設計されたモジュラ システムです。ハイパーコンバージド システムはユーザのワークロード ニーズに基づいて統一されたリソースのプールを提供しま す。

HTTP 動詞を使用した Cisco HyperFlex System RESTful API は、HTTP 呼び出しを実行するよう に構成できる他のサードパーティ製の管理および監視ツールと統合されています。また、オン デマンド ステートレス プロトコルを介した HyperFlex システムの認証、レプリケーション、 暗号化、監視、および管理を可能にします。このAPIを使用すれば、外部アプリケーションを HyperFlex の管理プレーンと直接インターフェイスさせることができます。

これらのリソースにはURI (Uniform Resource Identifier) を介してアクセスし、これらのリソー スに対する操作は POST(作成)、GET(読み取り)、PUT(更新)、DELETE(削除)など の HTTP 動詞を使用して実行します。

REST API は、Python、JAVA、SCALA、Javascript などのさまざまな言語でクライアント ライ ブラリを生成することも可能なSwaggerを使用して記述されます。このように生成したライブ ラリを使用して、HyperFlex リソースを使用するためのプログラムとスクリプトを作成できま す。

HyperFlex は、組み込み REST API アクセス ツールである REST エクスプローラも備えていま す。このツールは、リアルタイムで HyperFlex リソースにアクセスし、応答を監視するために 使用します。RESTエクスプローラは、コマンドラインから実行可能なCURLコマンドも生成 します。

ステップ1 ブラウザを開いて、<https://developer.cisco.com/docs/ucs-dev-center-hyperflex/>DevNet アドレスにアクセスしま す。

ステップ **2** [Login] をクリックし、必要に応じてクレデンシャルを入力します。

I